## **SAP Reports – Purchase Orders**

SAP Screen Shots The University of Mississippi **End User Documentation – ERP2005 11/2010**

**R/3 Path:** Logistics > Material Management > Purchasing > Purchase Order > List Displays

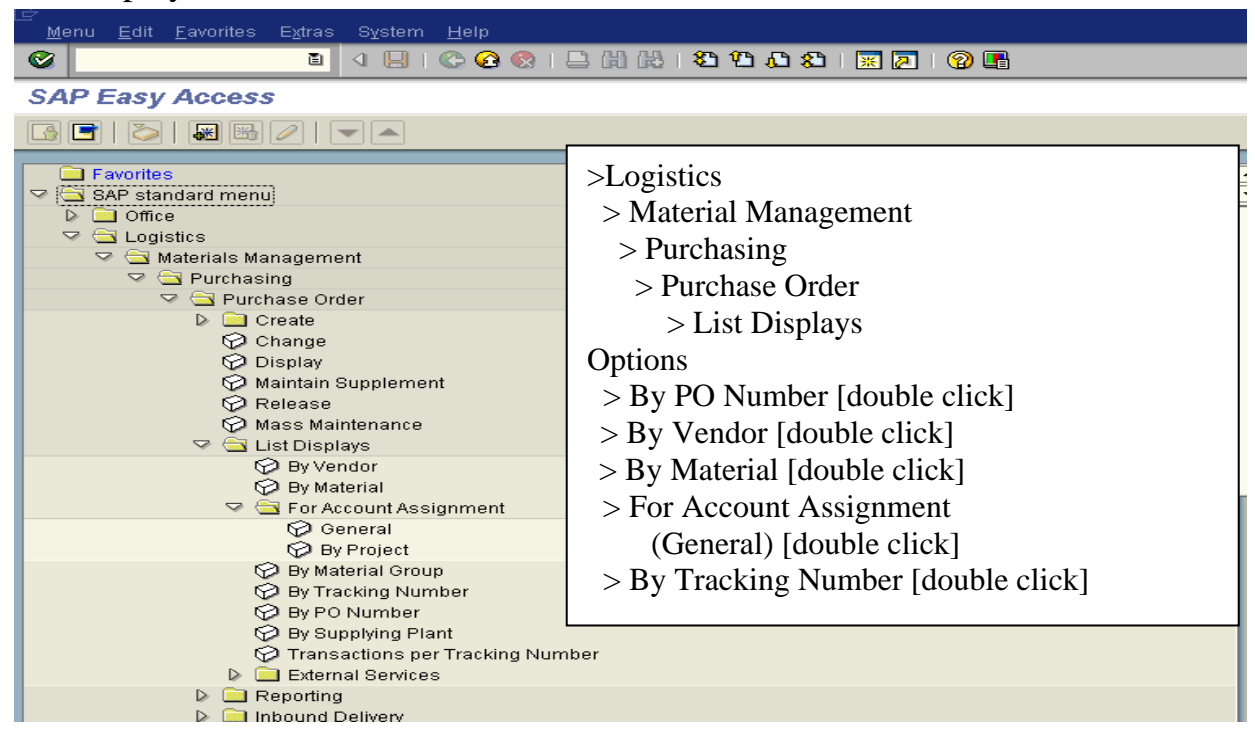

**Or** use Transaction Codes: By PO Number: ME2N By Vendor: ME2L By Material: ME2M By Account Assignment (General): ME2K By Tracking Number: ME2B

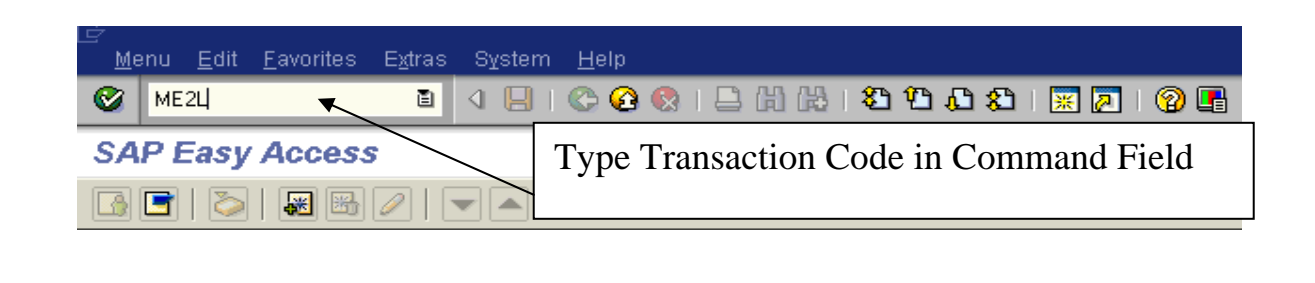

## **Example: By PO Number**  Using Variant 'Requistioner'

**ME2N – By PO Number** allows the user to run a report of Purchase Orders by Requisitioner.

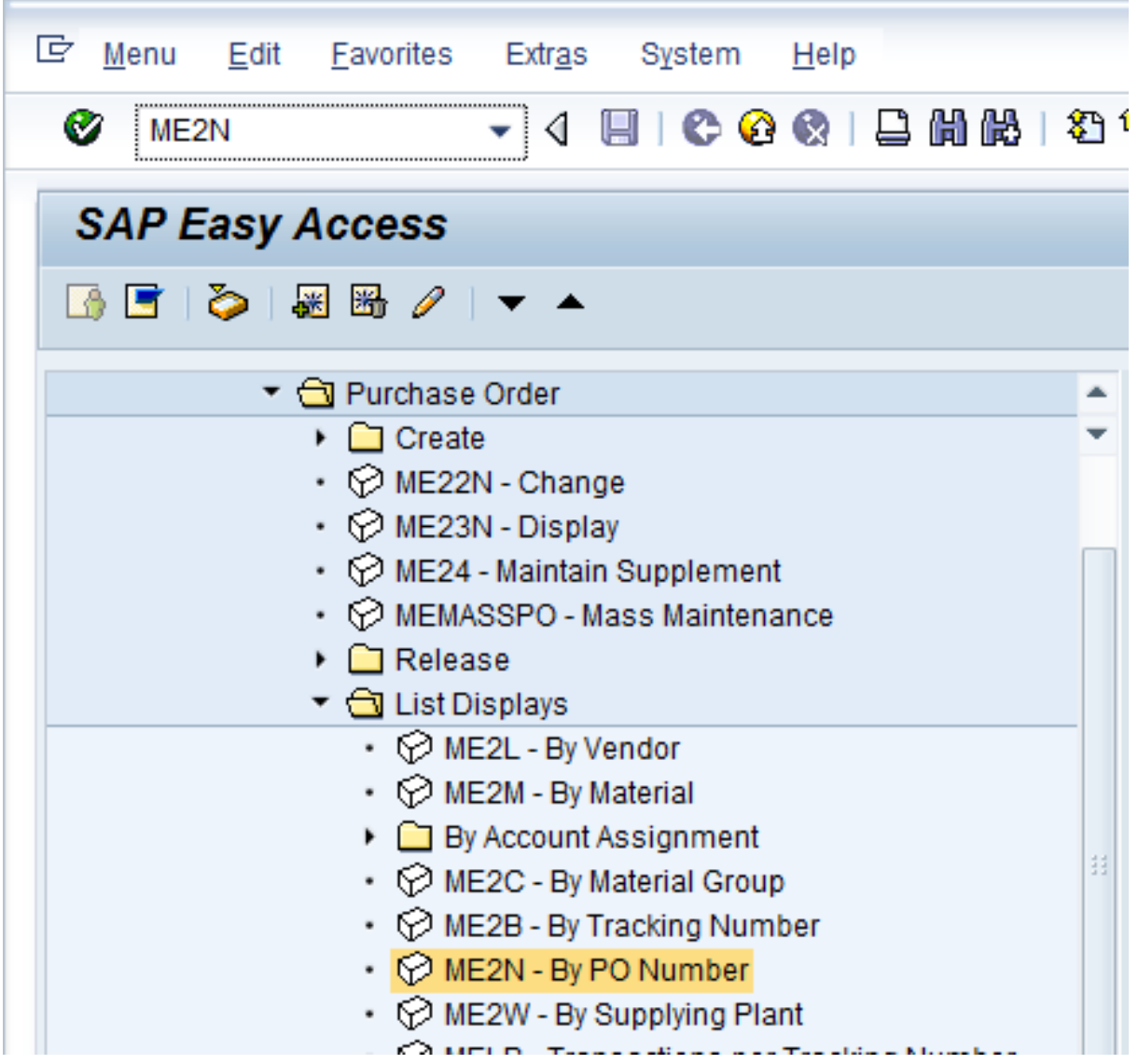

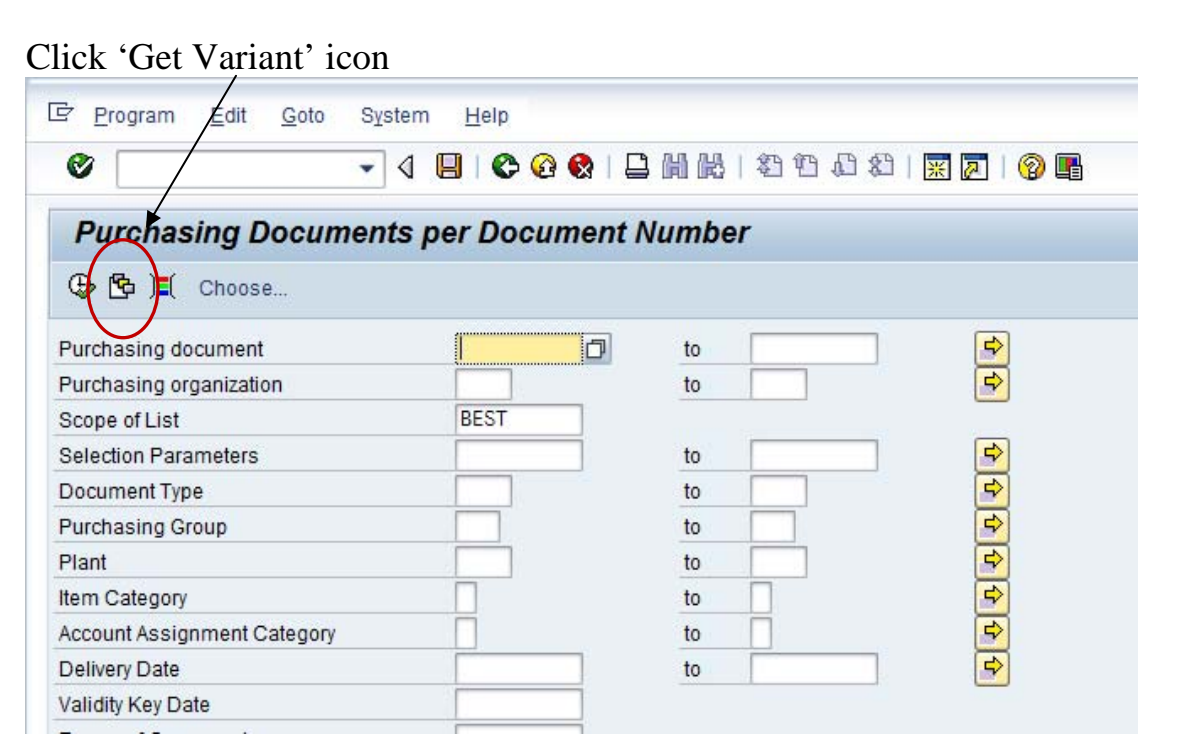

A new window opens. Double click on 'Requisitioner' (or create a variant for your department).

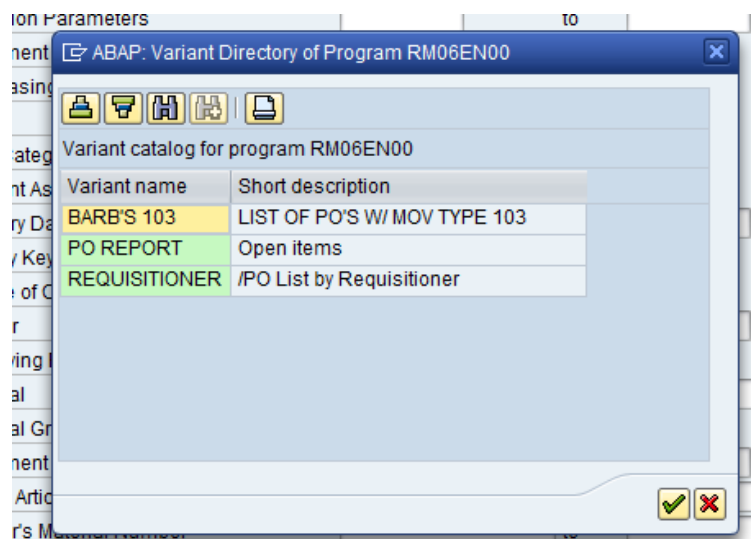

Click on the 'Dynamic Selections' icon in the upper left corner.

Dynamic selections box/will appear. Enter your Requisitioner default value, i.e., "Pam 5812".

(Requisitioner value  $\angle$  can be found by displaying a PO<sub> $\lambda$ </sub> field is case sensitive; can add multiple values by clicking on arrow to the right.)

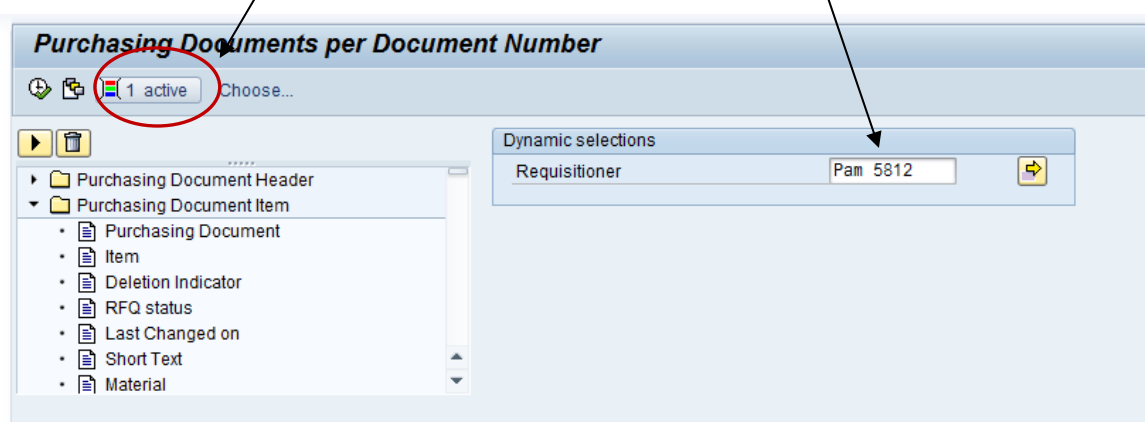

Verify that the 'Purchasing Group' and Purchasing Organization fields are blank.

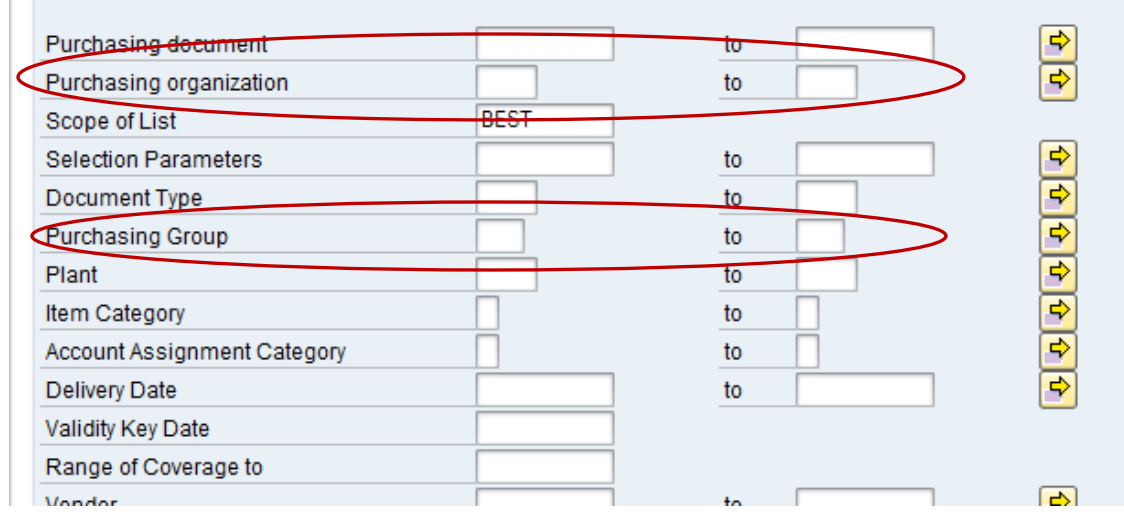

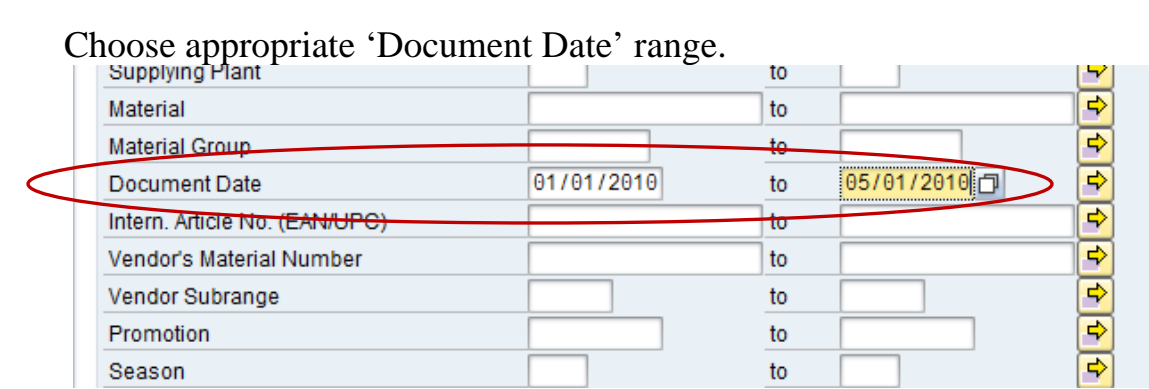

Click 'Execute' icon.

Skip to page 7 for report details.

See page 10 for Multiple Selection icon instructions.

#### **Example: By Vendor (ME2L)** Use the search button if the Vendor number is unknown.

**Vendor:** Enter Vendor number.

**Range of Vendors**: You may select to search for a range of vendors by using the Vendor  $\qquad \qquad$  to  $\qquad \qquad$ 

**Multiple Selection icon:** If you wish to look for a non-sequential list, group of ranges or a combination use the "multiple selection" arrow. (see page 6 for Multiple Selection Icon assistance).

**Execute -** Left click on Execute Icon to execute report.

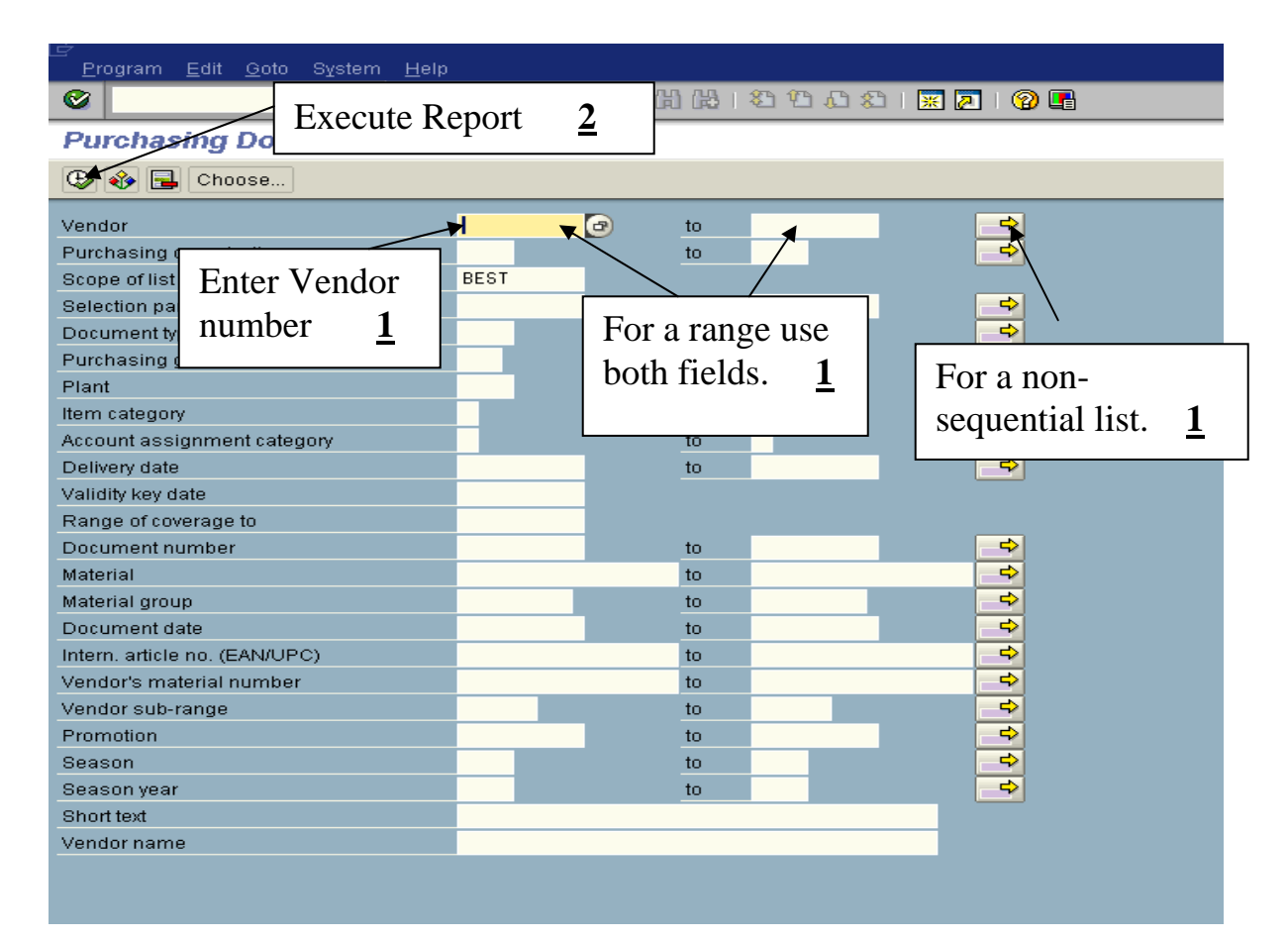

### **Example: By Account Assignment (General) (ME2K)**

**Cost Center:** Enter your cost center.

**Range of Cost Centers** - You may select to search for a range of cost centers by using the Cost center to  $\sim$ **Multiple Selection icon -** If you wish to look for a non-sequential list, group of ranges or a combination use the "multiple selection" arrow.

**NOTE:** You may receive partial data if your purchases have been initiated by different purchasing group. You can avoid partial data by entering the range AA1 to ZZ9 for "Purchasing group."

**Execute Report** – left click on Execute Icon.

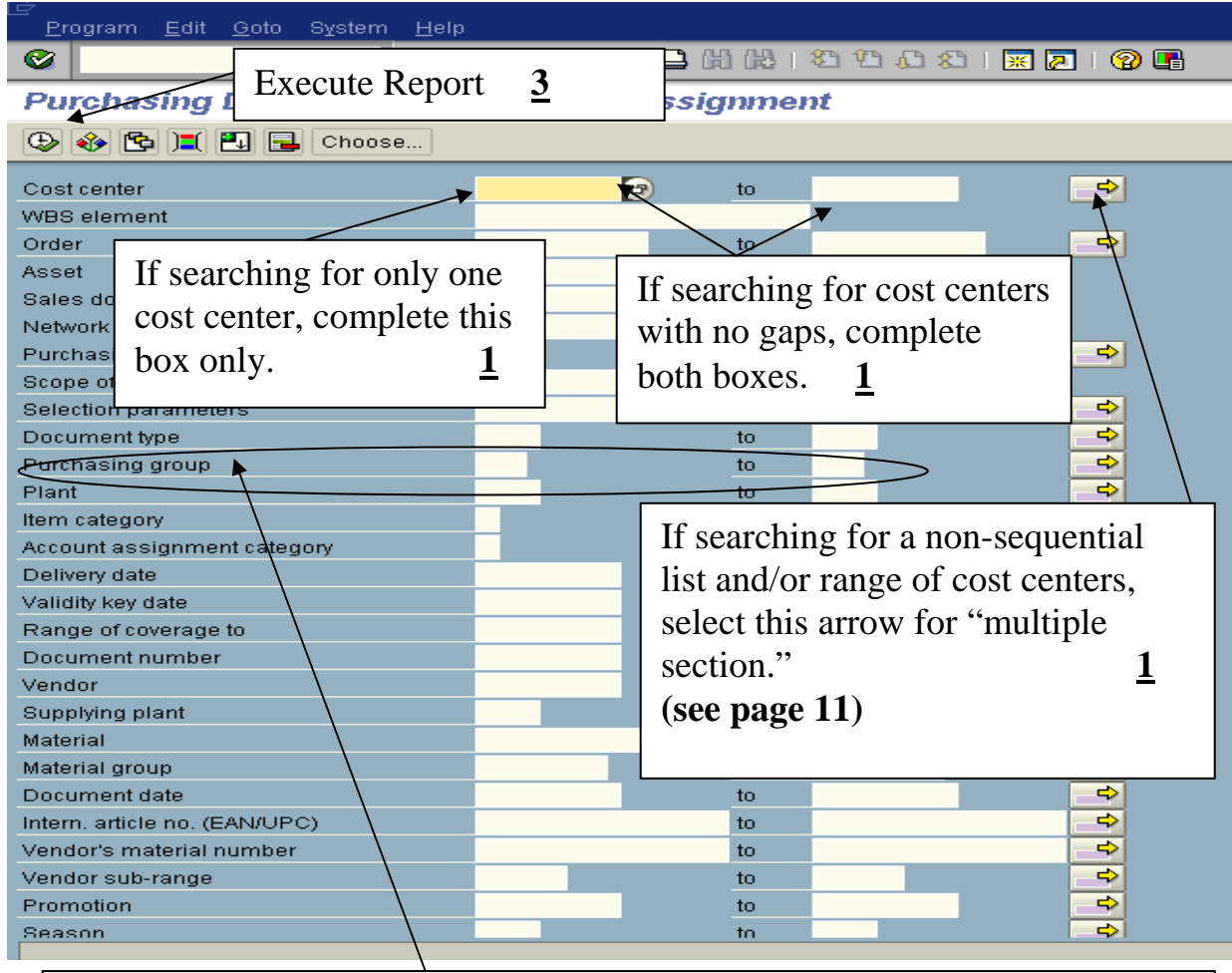

*NOTE:* You may receive partial data if your purchases have been initiated by different purchasing groups. You can avoid partial data by entering the range AA1 to ZZ9 for "Purchasing group." **2**

**Item:** Line item of Purchase Order (PO). Keep in mind that information on a PO is associated by each line item.

**PGr:** Purchasing Group.

**POH:** Purchase Order History. Double-click on the PO History icon and display information that is associated with the PO History Tab (Good Receipts and Invoice data)

**Doc. Date:** Document Date of your Purchase Order.

**Vendor/supplying plant:** Vendor number and vendor name.

**Short text:** Short text for each line item.

**Matl group:** Material group code.

**Tracking No:** Tracking number you entered on PO.

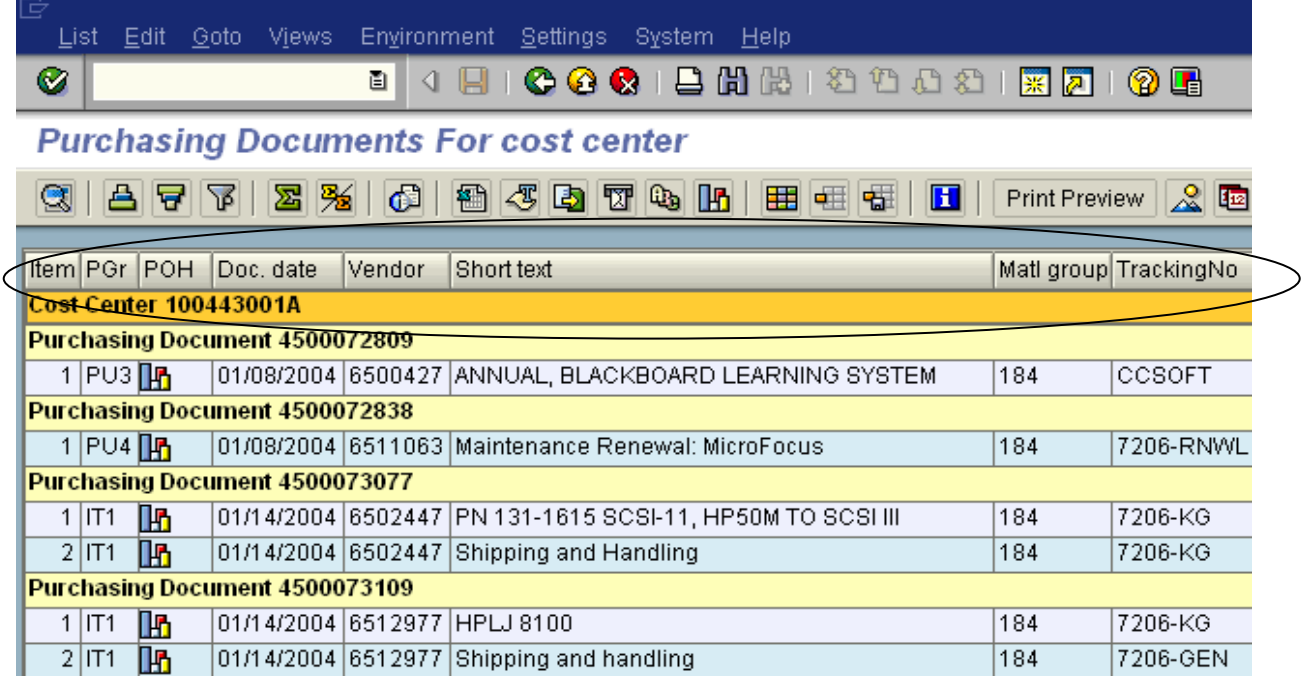

**D:** Deletion indicator. PO has been trashed. **A:** Account Assignment Category **Plant:** Campus **SLoc:** Storage Location **Bun:** Basic Unit of Measurement **Net Price:** Net Price **AA qty:** Account Assignment Quantity **Per:** Price per unit **To be invoiced (qty):** Still to be invoiced by quantity **To be invoiced (Value):** Still to be invoiced by value **To be delivered (qty):** Still to be delivered by quantity **To be delivered (value):** Still to be delivered by value **Number of Positions:** The number of lines items on the Purchase Order

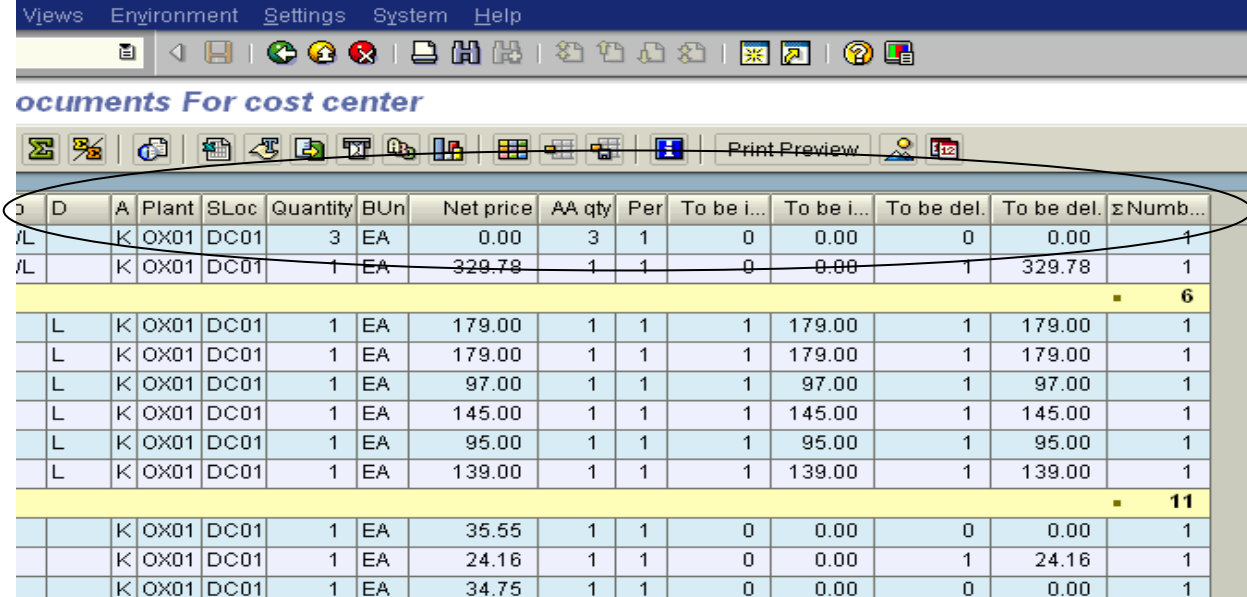

## **Multiple Selection Icon**

#### **Example: Cost Center**

#### **Multiple Selections for Cost Center** –

 Single Val – Use this tab to enter a list of non-sequential cost centers. Ranges – Use this tab to enter a list or cost center ranges.

**Check** – The "Check" icon provides a check of your data entry by counting the number of entries you have made. The count appears on the top left of the tab.

**Copy** – When complete, select the "Copy" icon to paste your entries to the prior screen.

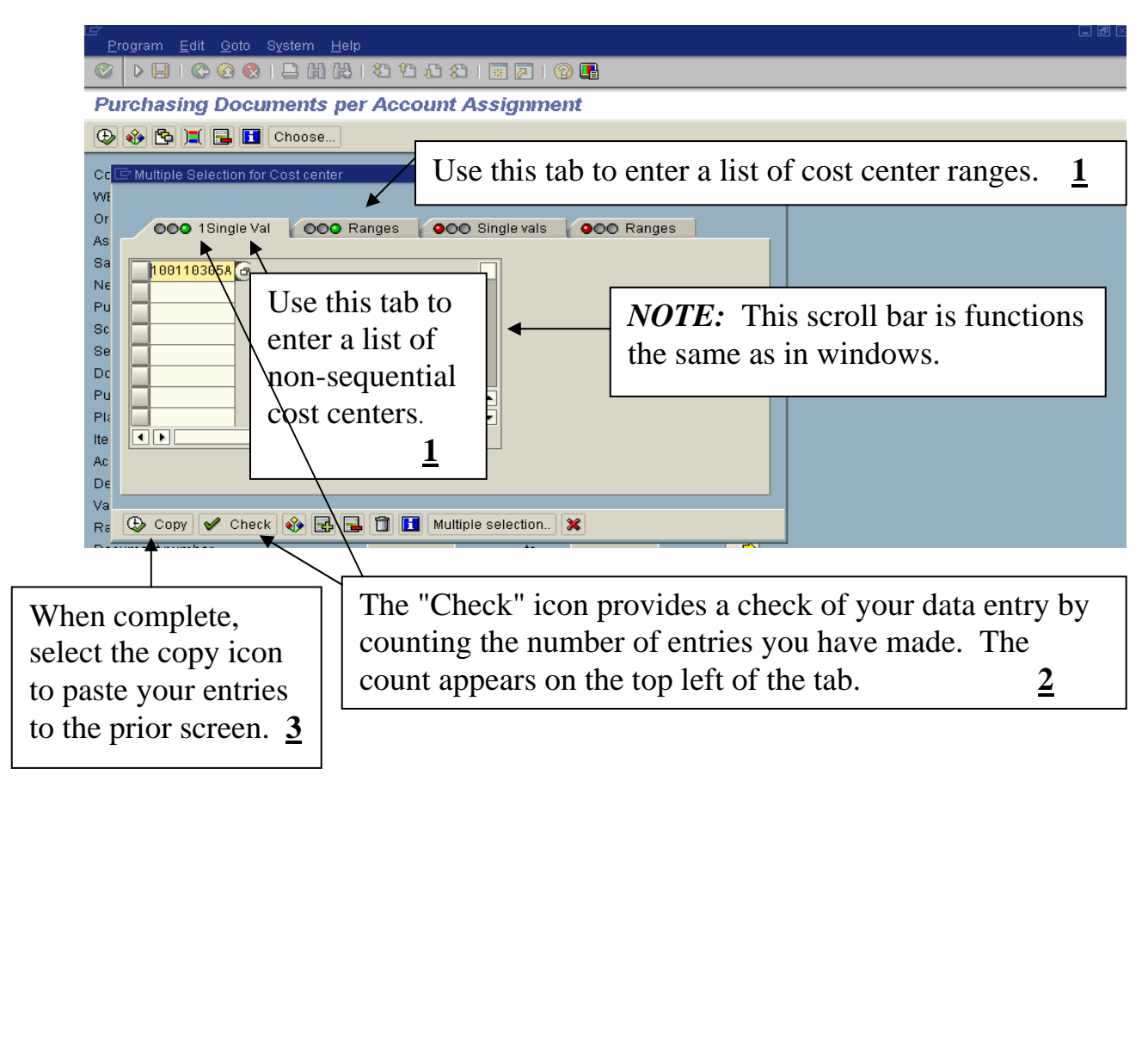

# **\*To Drill down to find Accounting Documents – Payment Information\***

**Purchase Order History Icon:** Double-click on the PO History Icon to access the purchase order history.

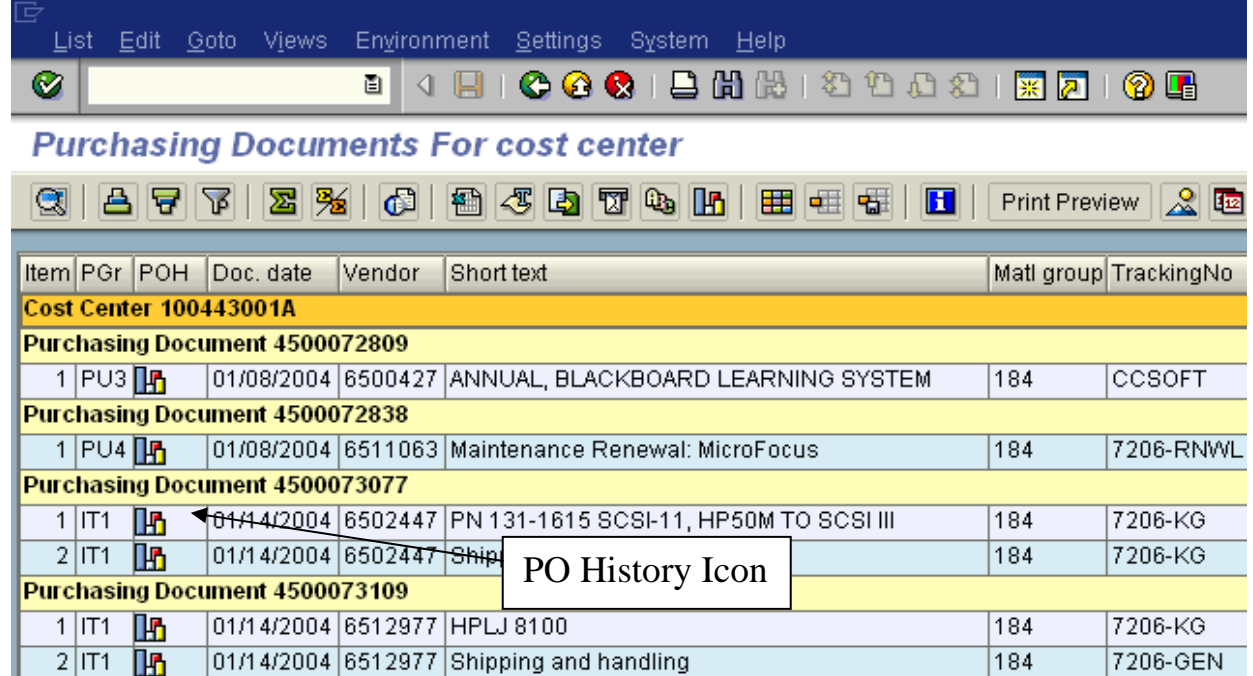

## **Purchase Order History Screen:** Left-click on the IR-L number.

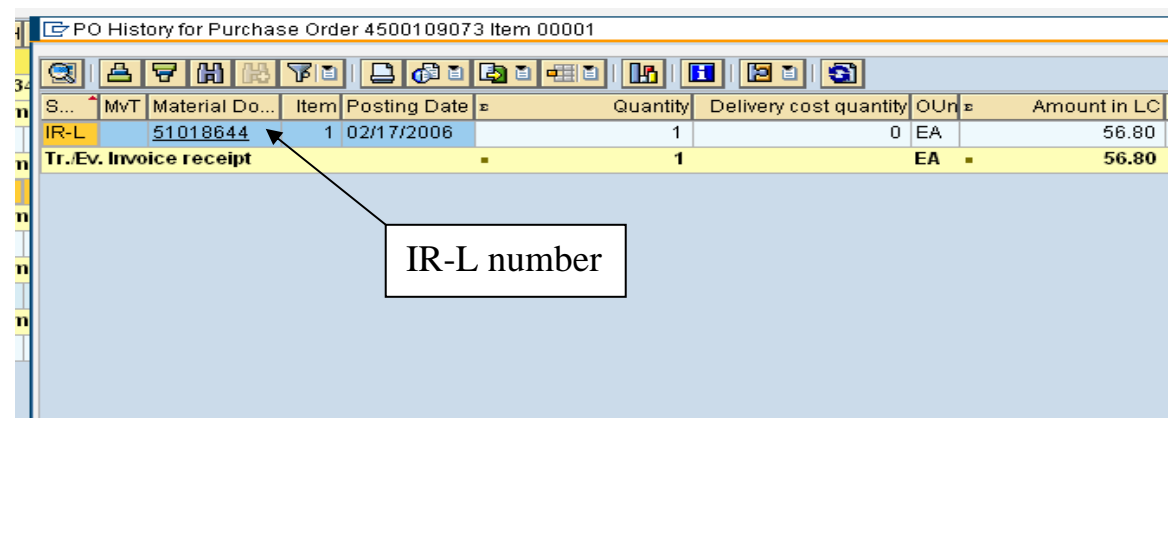

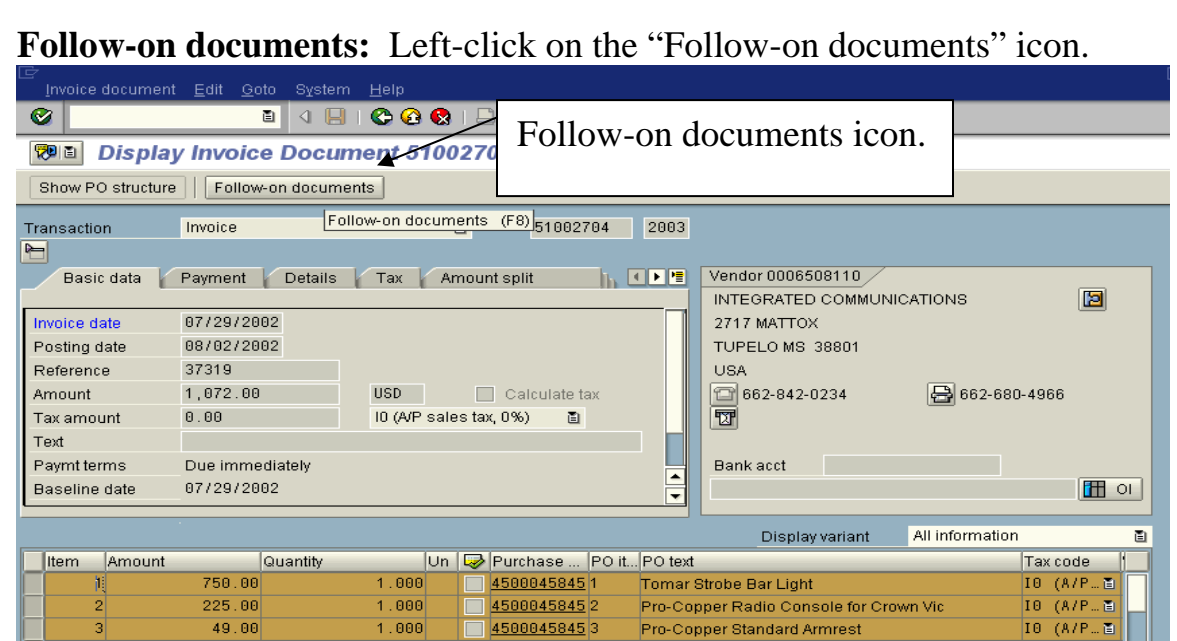

**Accounting document:** Double-click on Accounting document.

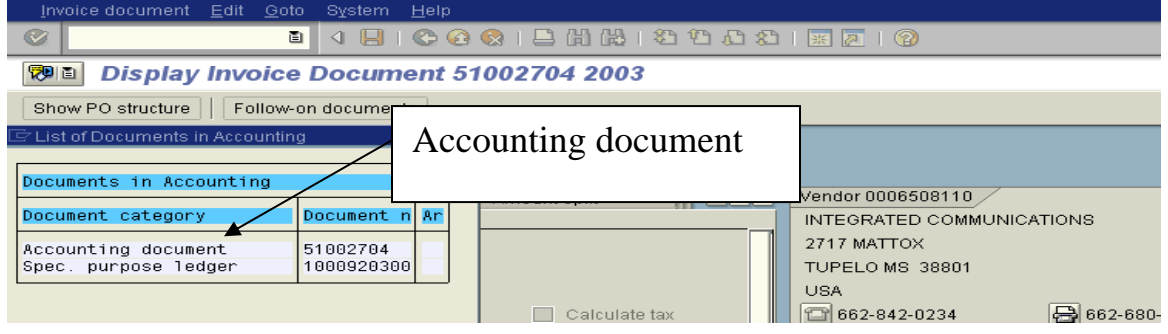

**Ref. Doc**. – Vendor invoice number. Accounts Payable enters the vendor invoice number in this field. If there is no invoice number, the date is entered.

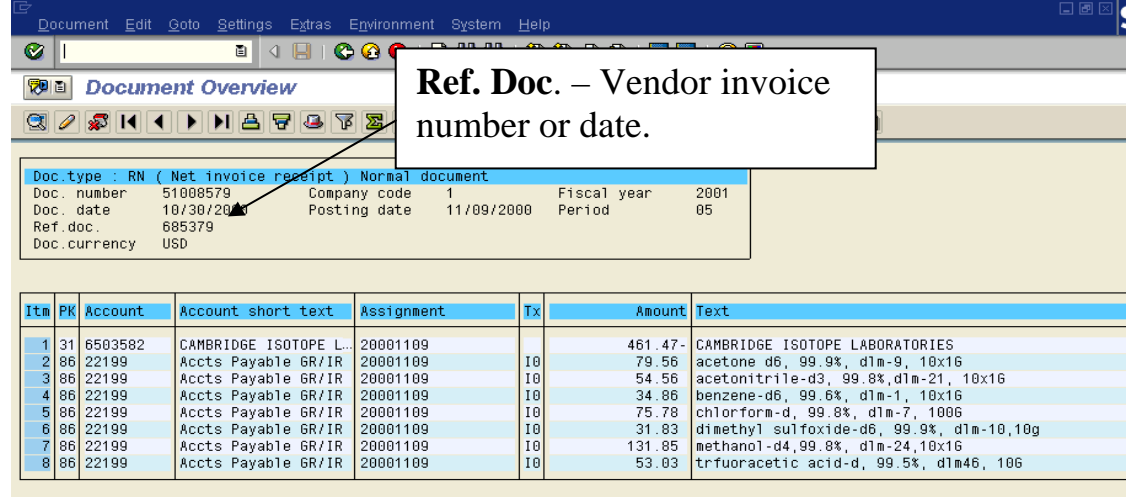

#### **Check information** – Double-click on Vendor Account number.

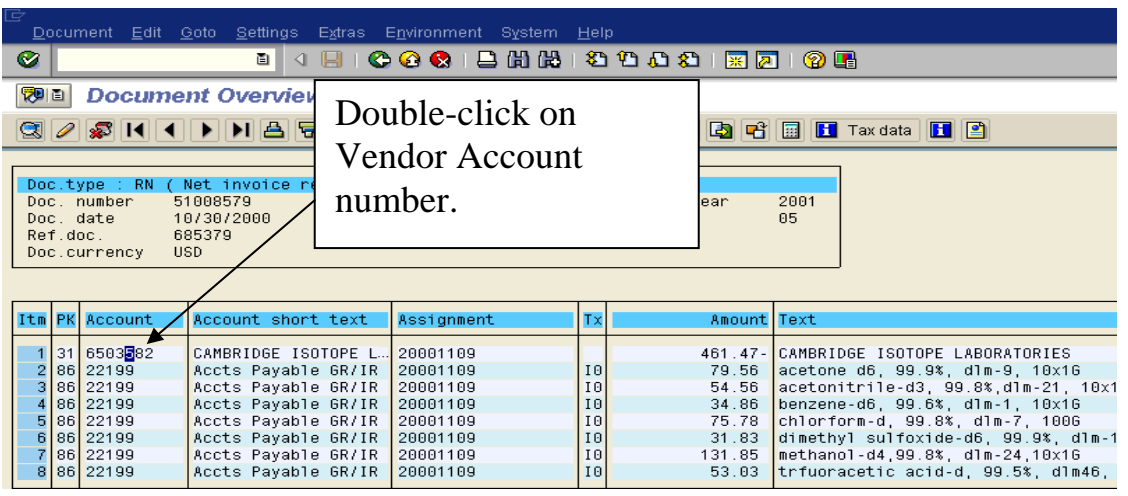

### **Environment > Check Information**: Left-click on Environment and then leftclick on Check information.

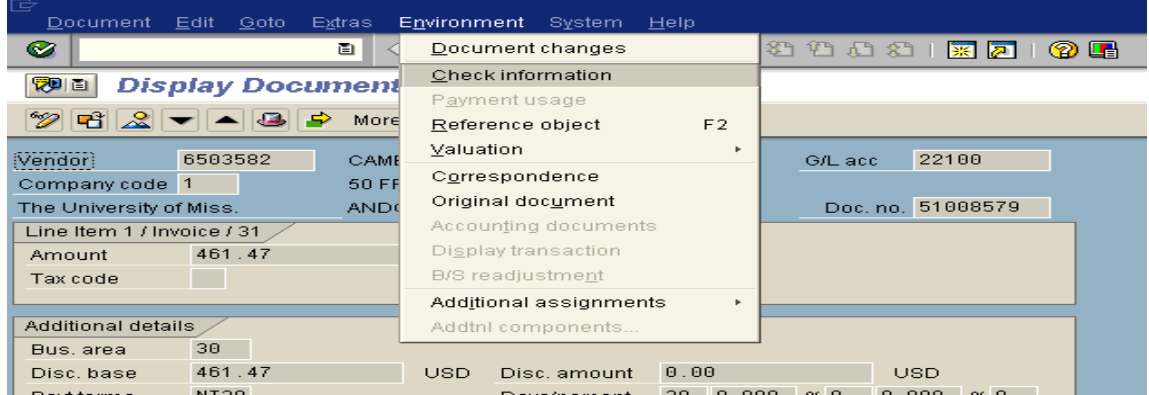

## **Display Check Information**

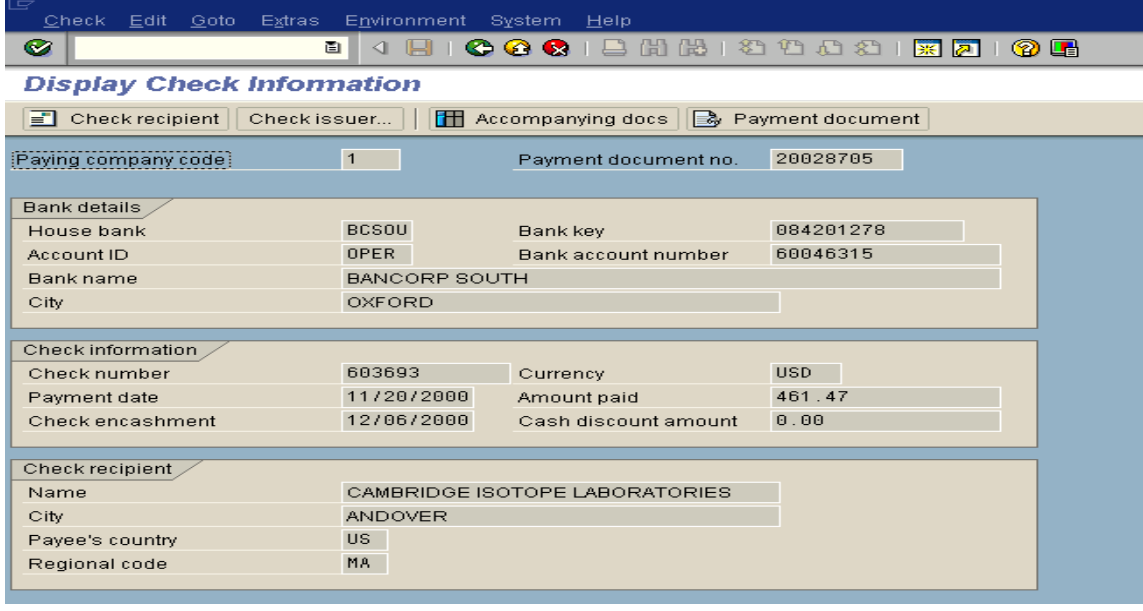

**Check number** – The number of the check **Payment date** – Date of check Amount paid – **Amount paid on this check – will include all payments to the vendor that are due at the time check is cut. Check encashment** – Date check was cashed by vendor.

*Note:* No check information found means payment was made by direct deposit.

**Check recipient –** Address of where check was mailed. To view address information, left-click on check recipient icon.

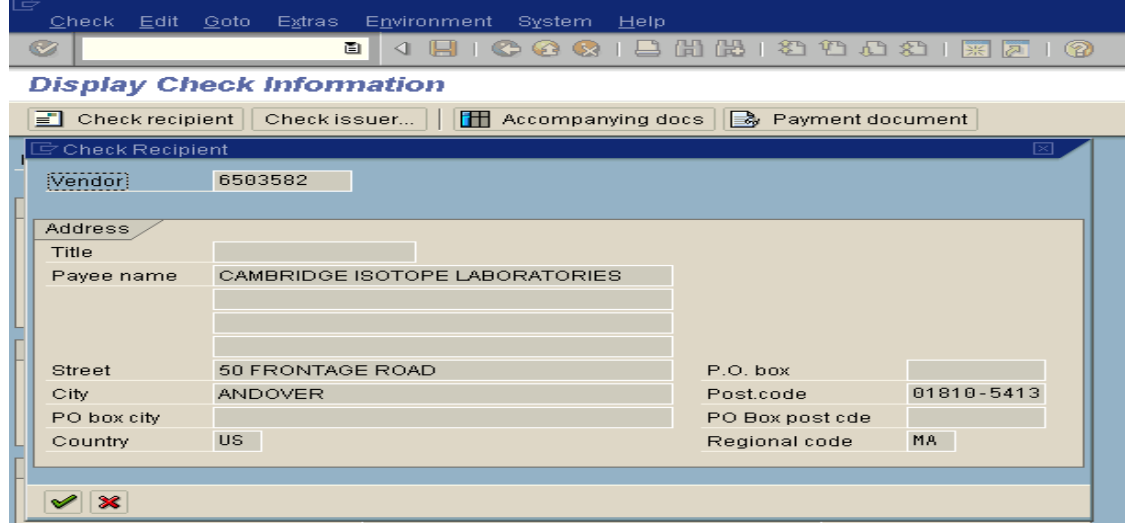

**Check issuer** – To view the individual that issued the check, left-click on Check issuer icon.

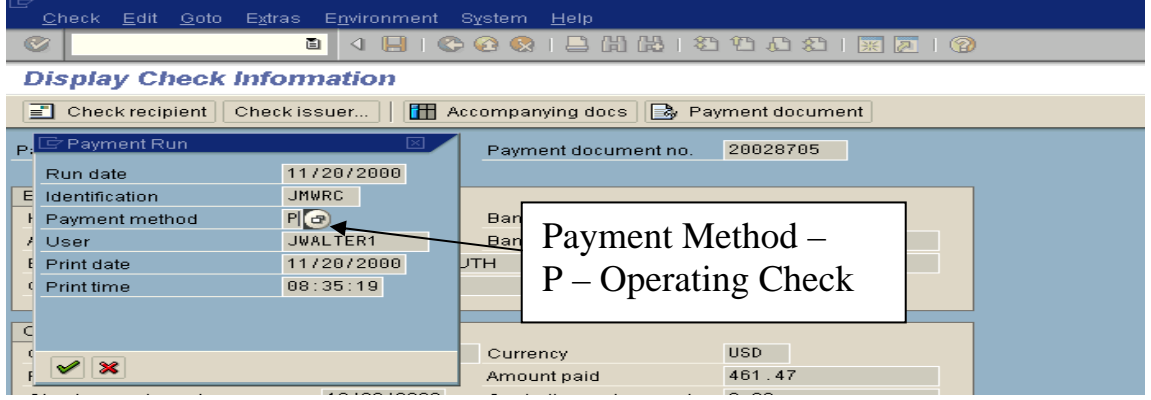

**Accompanying docs** – To view all documents included in this check. Example: Only includes one document.

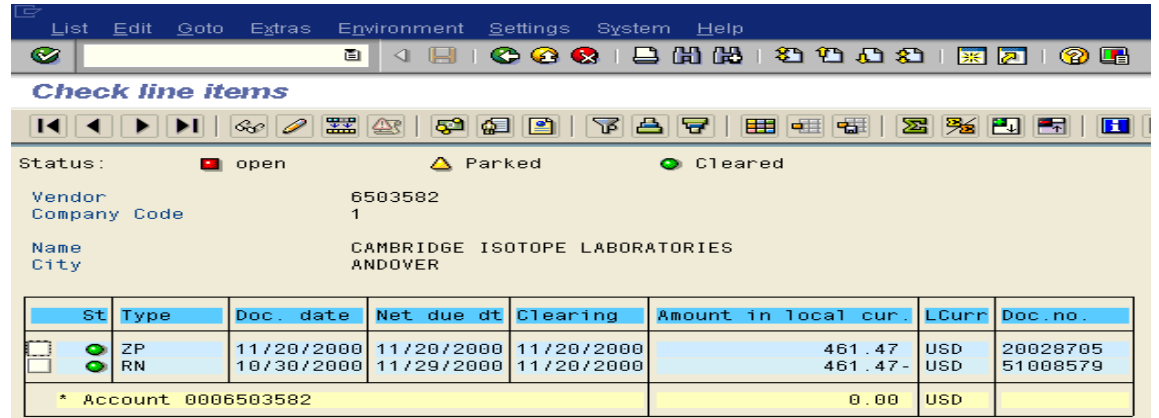

**Example:** Amount paid 4,251.38, by viewing accompanying docs, you can see that several documents were included in check number 677406.

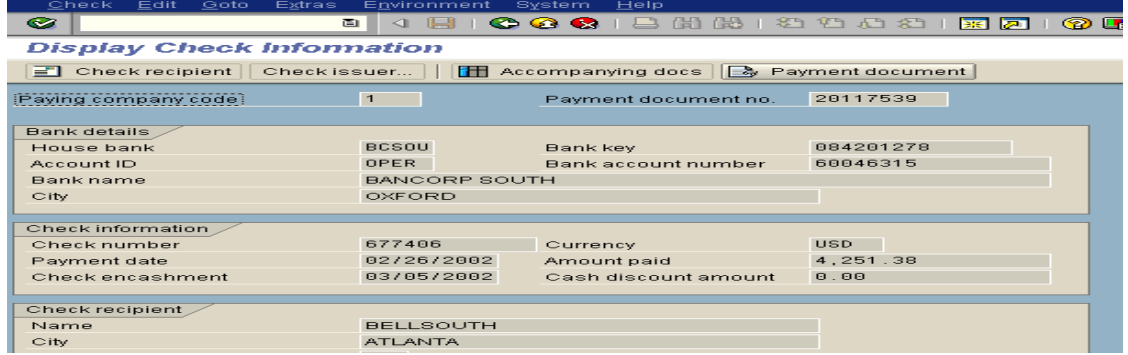

Notice the different document numbers that make up this one check.

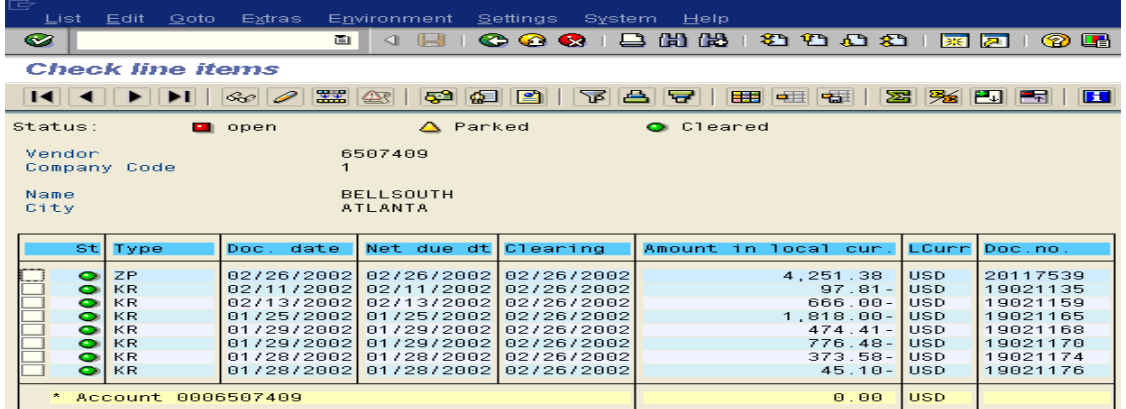

*Note:* You will only be able to see this data if a check is the method of payment. It will include all payments made on this one check. It may be payment for only one invoice or several.